# A1DD\* краткое руководство по настройке

# **Контроллер A1 с предустановленной прошивкой DD\*.**

Предназначен для контроля доступа двух независимых точек прохода в составе инженерной системы безопасности Octagram.

Внутренняя память от 150 до 64000 пользователей/событий (\*– означает количество доступной памяти, определяется значением в конце названия от 0 до 64, объем памяти зависит от микропрограммы контроллера).

### **Контроллер с прошивкой DD позволяет подключать следующее оборудование:**

Адресный источник питания (APS) Модульный концентратор CEM Электромагнитные /электромеханические замки– 2 шт Считыватели - 4 шт. Датчики открытия дверей (герконы) – 4шт Кнопки открывания дверей 2 шт. Кнопка экстренной разблокировки дверей 1 шт.

Настройка и управление контроллера А1 реализовано при помощи ПО Octagram Flex

При потере актуальности системы прохода для двух дверей, контроллер А1 можно перепрограммировать под другие задачи.

# **Технические характеристики**

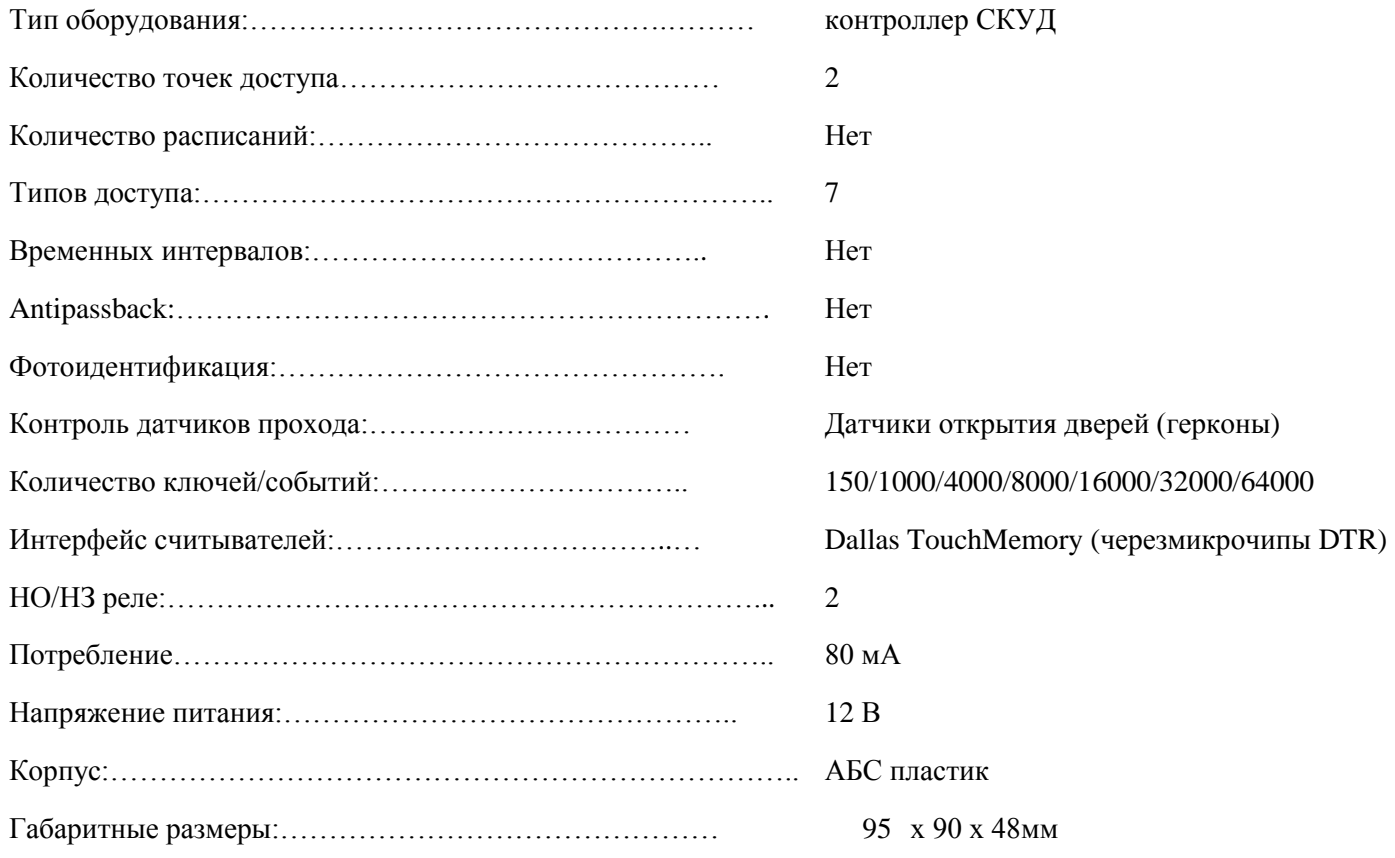

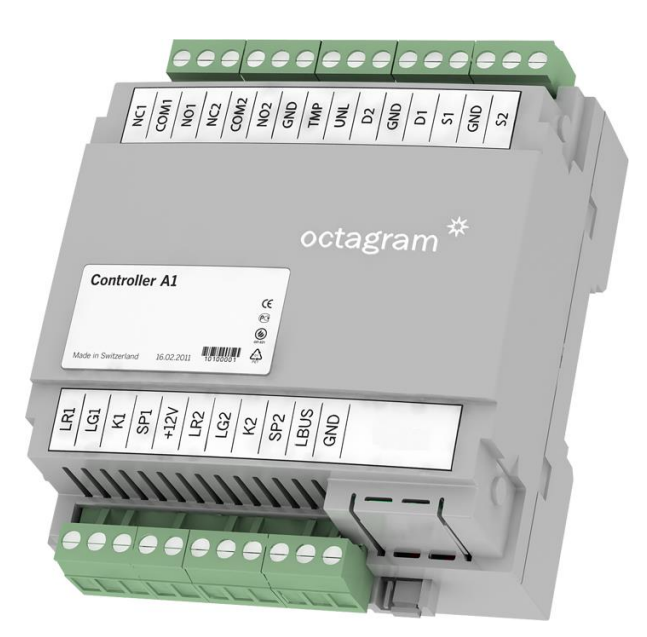

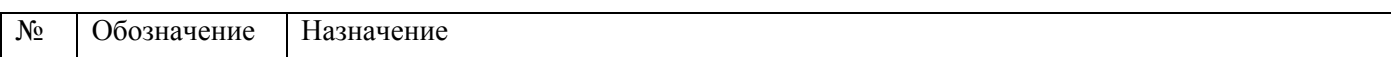

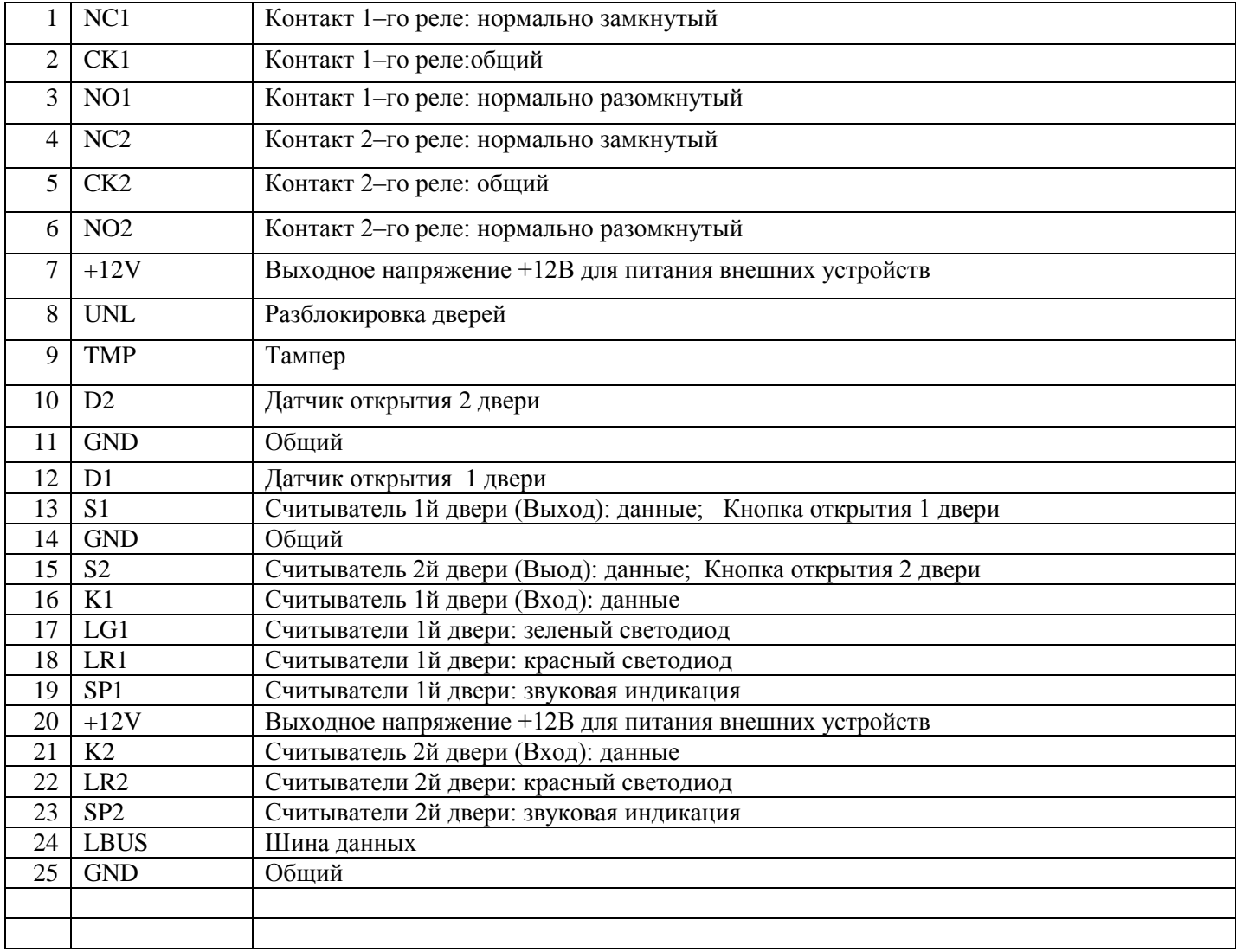

## **Схема подключения:**

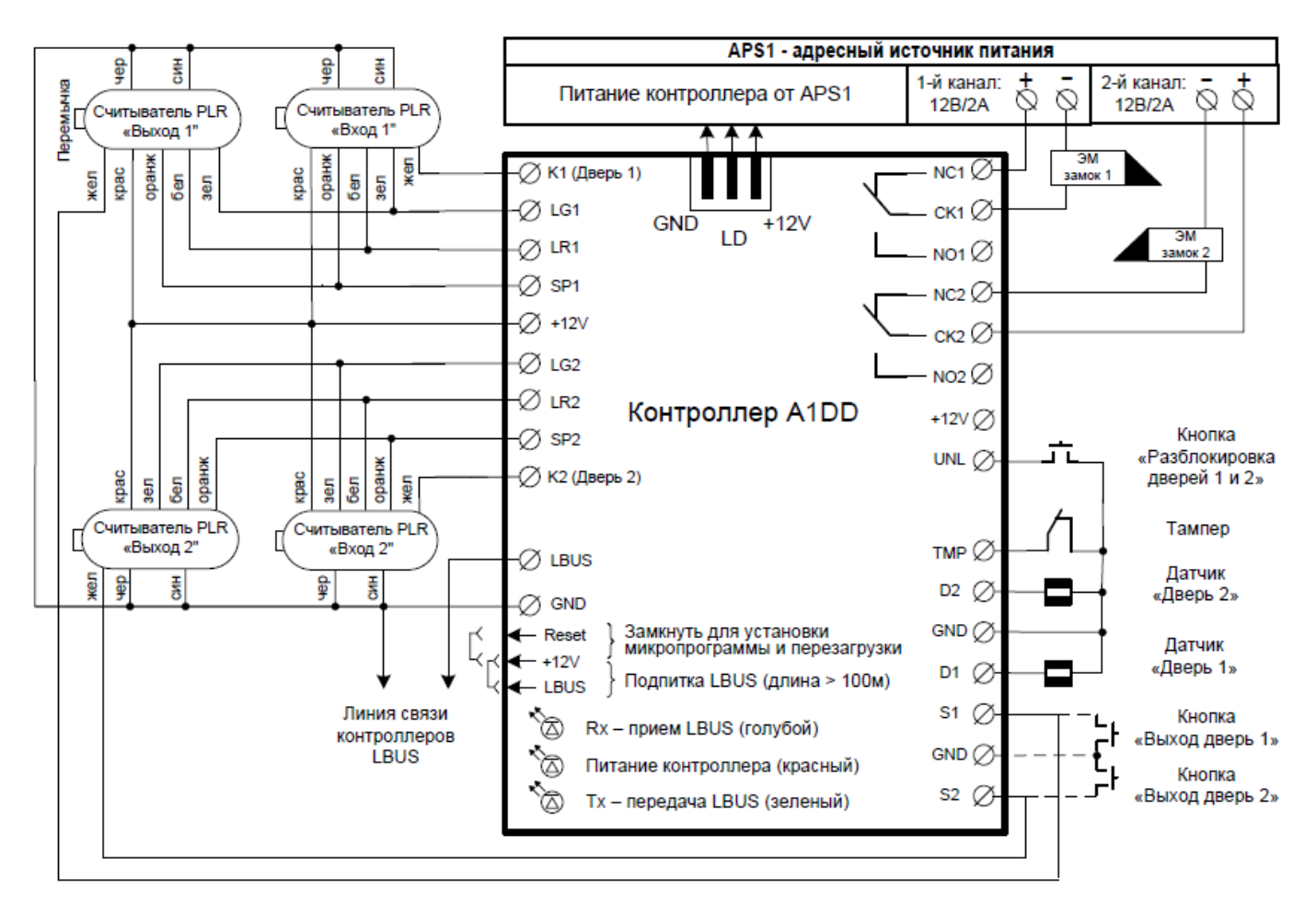

*Рисунок 1Схема подключения*

*Примечание: При отсутствии тампера установите перемычку TMP –GND, иначе на контроллере будет состояние «Тампер вскрыт».*

*При использовании считывателей с интерфейсом Wiegand–26, подключение производить через преобразователь TWT*

# **Установка модульного концентратора CEM(P):**

Снимите верхнюю крышку и установите концентратор CEM(P) в разъём.

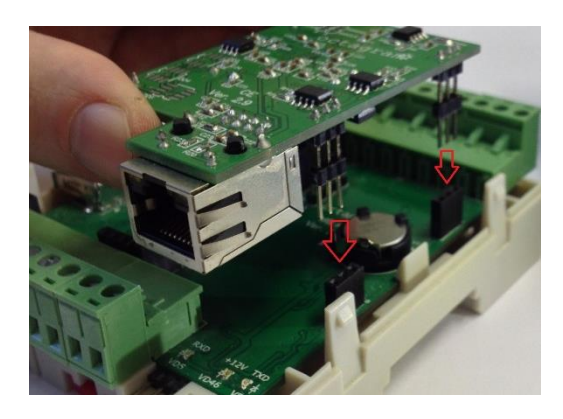

*Рисунок 2. Установка концентратора CEM*

 Настройка концентратора CEM(P): По умолчанию концентратор имеет IP адрес 10.0.0.1.

Для настройки используется утилита [HubIPChanger](http://www.octagram.ru/_files/HubIPChanger.zip)

Для изменения параметров концентратора:

- 1. В свойствах сетевого подключения на вашем компьютере установите IP адрес 10.0.0.101 и Маску 255.0.0.0;
- 2. Запустите утилиту HubIPChanger;
- 3. Подключите концентратор сетевым проводом к компьютеру;
- 4. Включите питание контроллера А1;
- 5. Запустите утилиту HubIPChanger и нажмите «Считать»;
- 6. Пустые поля теперь будут заполонены данными концентратора;
- 7. Измените адрес, маску и шлюз согласно нужным настройкам;
- 8. Нажмите «Записать»;
- 9. Верните свойства сетевого подключения обратно;
- 10. Проверьте концентратор через HubIPChanger, но уже с новым адресом.

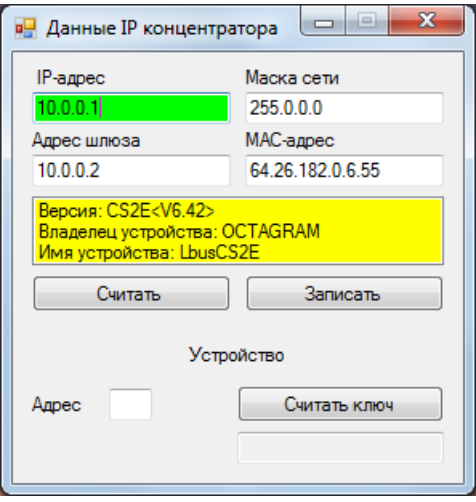

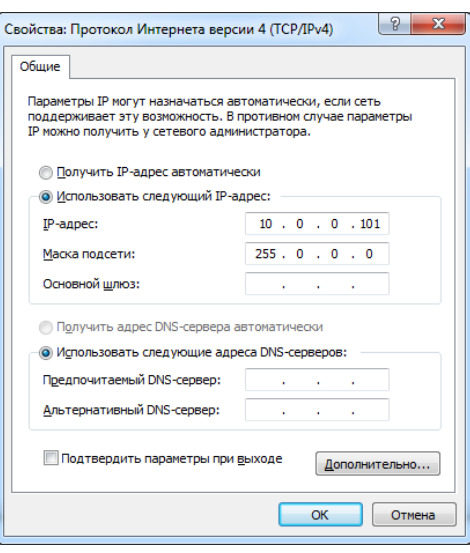

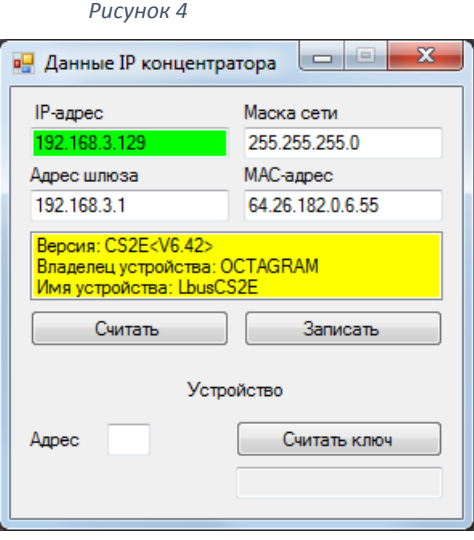

*Рисунок 5. До изменения. Рисунок 6. После изменения.*

## **Добавление контроллера A1D в ПО Octagram Flex:**

Запустите Octagram Flex, на окне входа в систему используйте:

#### **Имя пользователя: admin.**

#### **Пароль:admin.**

Поля «Сервер» и «Домен» оставьте пустыми.

*Примечание: Если последующий запрос авторизации не требуется, то установите галочку «запомнить».*

#### Нажмите «Ок».

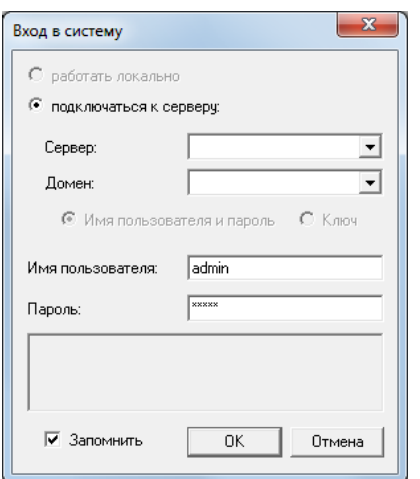

*Рисунок 7 Вход в систему.*

В дереве компонент программы перейдите на пункт «Контроль доступа». Правой клавишей мыши выберите пункт контекстного меню «Все задачи/Поиск устройств».

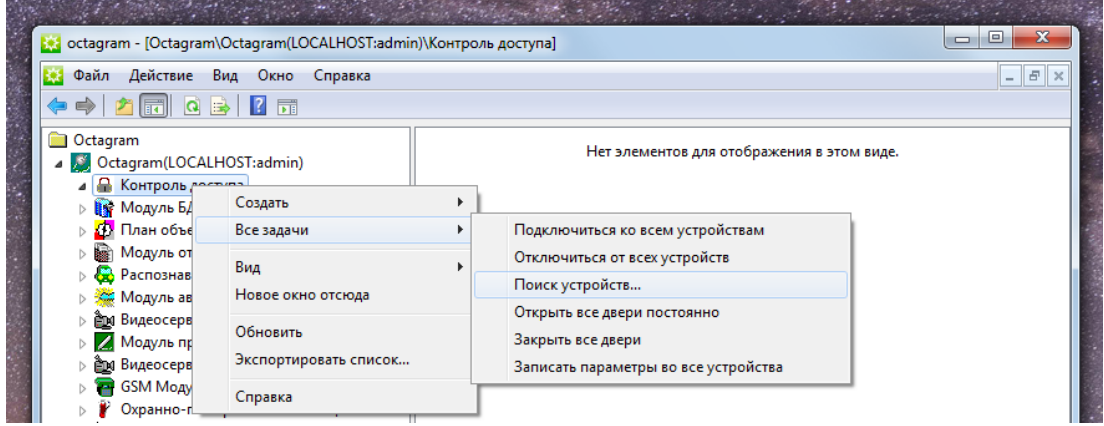

*Рисунок 8 Поиск контроллера.*

В появившемся окне укажите IP адрес концентратора (который вы указали через утилиту HubIPChanger) и шинный адрес контроллера:

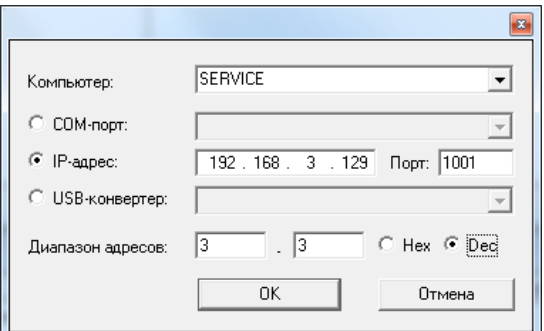

*Примечание: По умолчанию выбран весь диапазон адресов. Для ускорения поиска контроллеров задайте диапазон адресов или конкретный адрес. Адрес контроллера можно узнать на обратной стороне контроллера. Адрес указан в десятичном виде (Dec).*

Нажмите «ОК».

В появившемся информационном окне будет представлен ход и результаты поиска.

Поиск занимает некоторое время, интерфейс может быть не активен на время операции.

Новый контроллер добавится в дереве компонентов программы в модуле «Контроль доступа»:

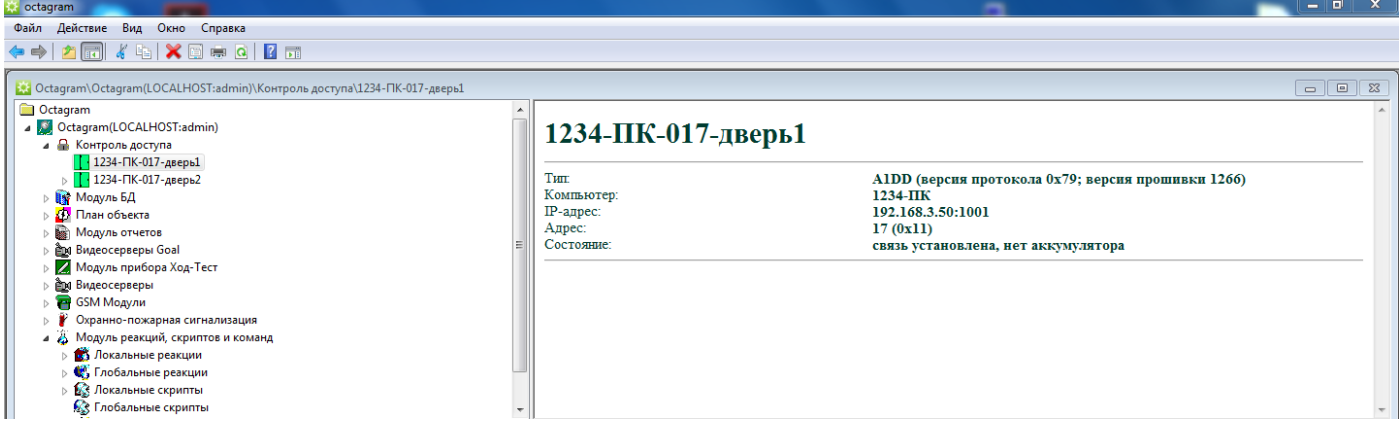

Переименуйте новый контроллер, что бы с ним было легче работать. Для внесения изменений в имя контроллера , наведите в программе Octagram Flex на него курсор, и нажмите правую клавишу мыши, развернется вкладка, выберите пункт переименовать .

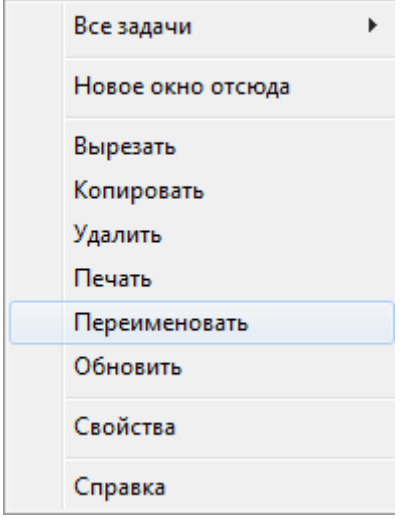

### **Создание уровня доступа:**

Выделите пункт дерева компонент Модуль БД/Основная БД/Уровни доступа.

В контекстном меню выберите пункт «Создать/Уровень доступа».

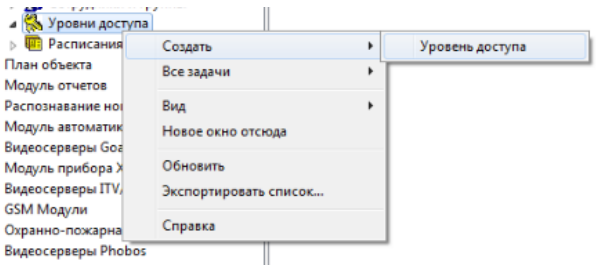

Заполните появившуюся в области просмотра форму:

- Нажмите кнопку «Добавить»;
- Выберите в выпадающих списка контроллер;
- Выберите тип доступа «Проход через дверь»;
- Выберите расписание «Всегда».

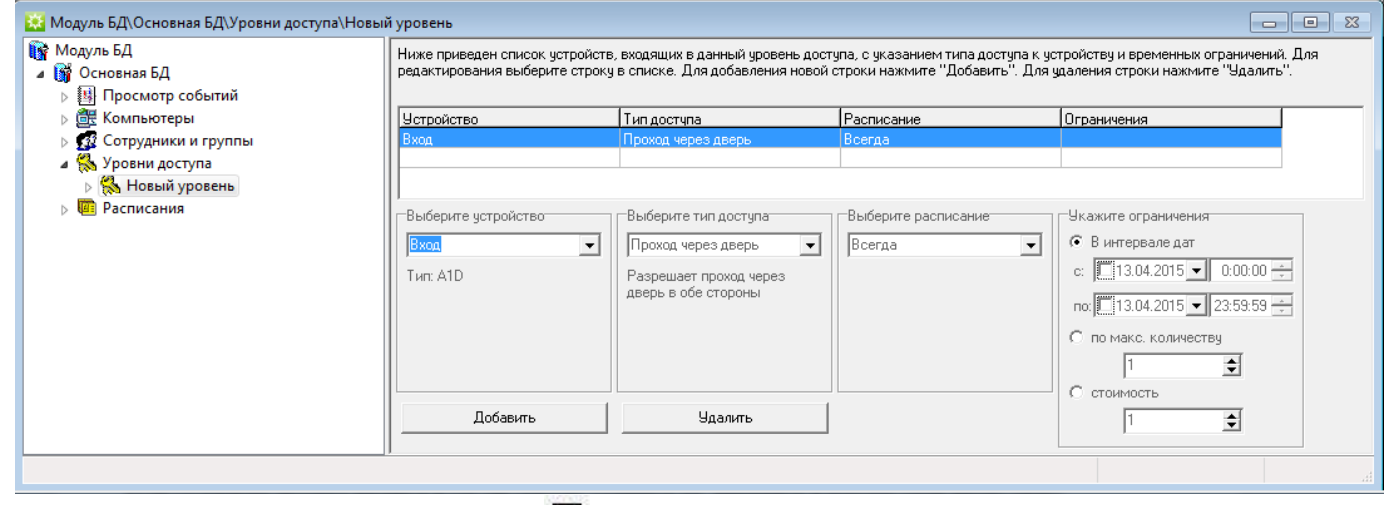

Сохраните уровень доступа, нажав кнопку « $\blacksquare$ » на панели инструментов консоли.

Для удобства «Новый уровень» можно переименовать.

## **Создание сотрудника:**

Для создания сотрудника выберите в дереве компонент «Модуль БД/Основная БД/Сотрудники и группы». Если сотрудник должен входить в состав группы, создайте ее. Выберите в контекстном меню пункт «Создать/Сотрудник».

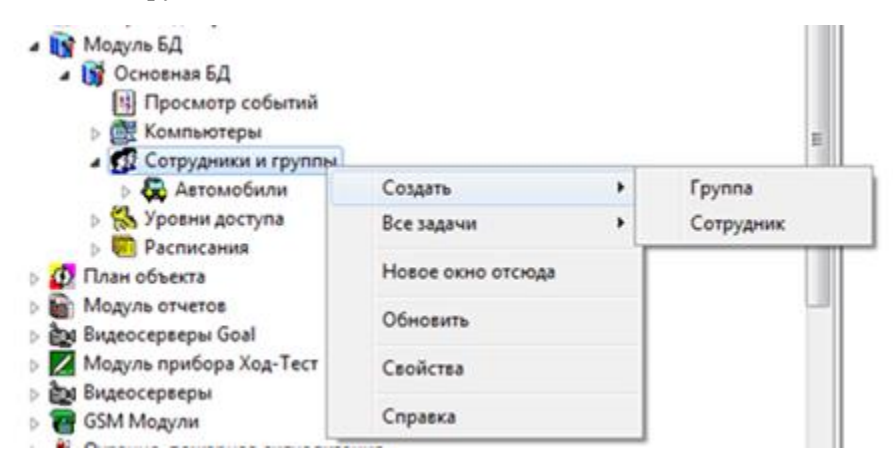

Откроется окно «Свойства: Новый сотрудник», перейдите на вкладку «Ключ».

Убедитесь, что к компьютеру подключен USB считыватель Z-2.

Нажмите кнопку «Считать».

На вкладке «Чтение ключа» в выпадающем списке выберите виртуальный COM порт на котором находится USB считыватель.

Приложите карту к USB считывателю, окно закроется автоматически.

#### Код карты появится в поле «Номер Ключа».

#### Задайте pin код.

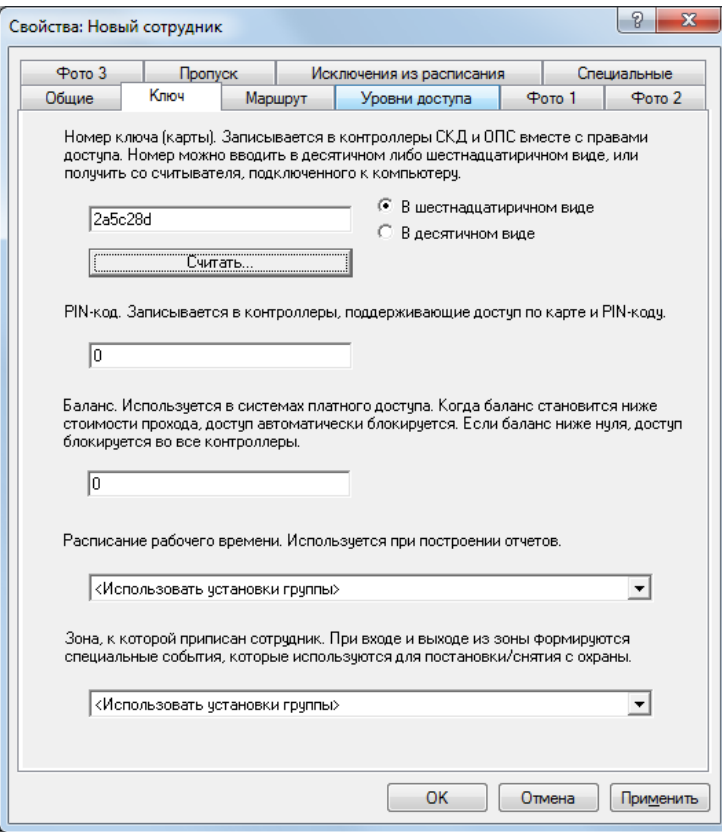

Перейдите на вкладку «Уровни доступа». Установите флажок на ваш уровень доступа.

Примечание: если сотрудник находится в группе, то выставлять уровень доступа можно в свойствах группы.

Сохраните настройки и нажав «ОК» в нижней части окна свойств сотрудника.

## **Настройка контроллера:**

Для настройки контроллера выделите его в пункте «Контроль доступа» дерева компонентов. В контекстном меню выберите «Свойства» или нажмите кнопку «Свойства» на панели инструментов.

В появившемся окне задайте параметры работы контроллера.

Автоматическое подключение. Установите этот флажок для автоматического подключения к контроллеру при запуске ПО.

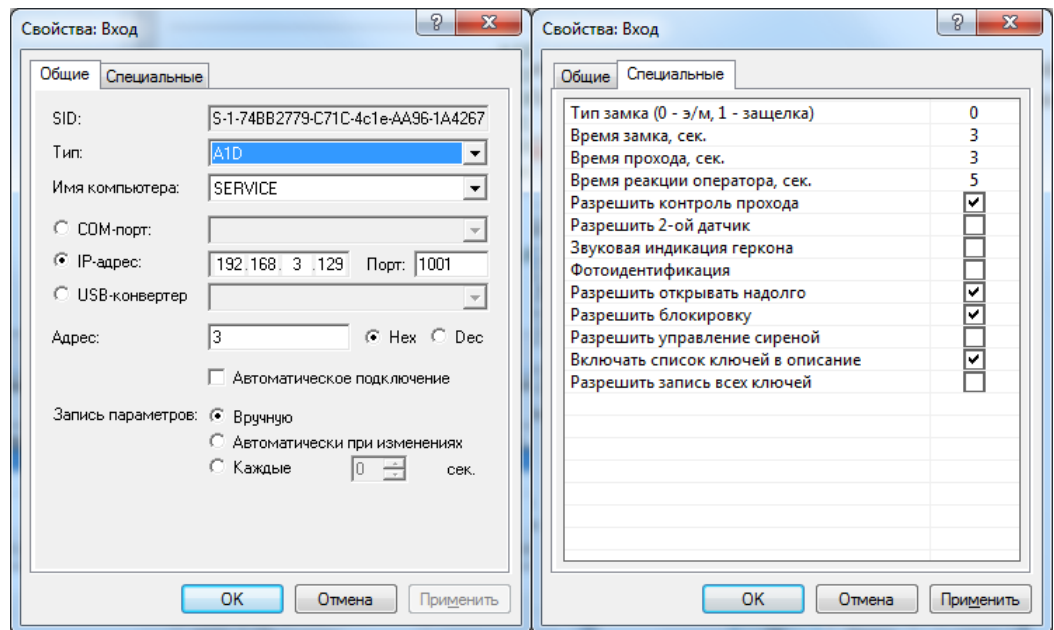

Перейдите на вкладку «Специальные» и выставьте тип управления замком в графе «Тип замка».

По умолчанию – «0» для электромагнитного и «1» для электромеханического или защелки.

Для электромагнитного замка (тип «0») время указывается в секундах.

Для электромеханического или защелки (тип «1») – в долях секунды: «0,1», «0,2» и т.д., но не более «0,9».

Рекомендуемое время прохода 5-10 сек.

Для сохранения изменений свойств контроллера - нажмите «ОК».

Запишите сделанные изменения свойств контроллера, выбрав пункт контекстного меню контроллера «Все задачи/Записать параметры и права доступа».

Контроллер готов к работе.